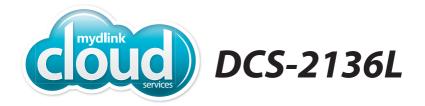

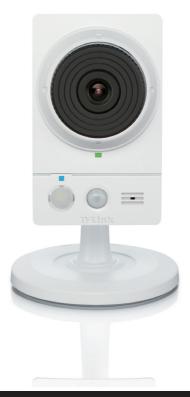

Wireless AC Day/Night Camera with Color Night Vision Quick Install Guide D-Link

# **Package Contents**

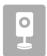

DCS-2136L Wireless AC Day/Night Camera with Color Night Vision

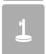

Stand/Mounting Bracket

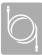

**CAT5** Ethernet Cable

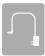

**Power Adapter** 

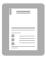

Quick Install Guide

If any of the above items are missing, please contact your reseller.

# **Minimum Requirements**

#### Computer with:

- PC with 1.3 GHz or above and at least 128 MB RAM
- Windows® 8, Windows® 7, Vista® or XP (32-bit or 64-bit)
- Mac OS® X 10.6 or higher

#### Web Browser:

- Internet Explorer® 7, Firefox 12, Safari 4, or Chrome 20 and above
- Installed and enabled Java and ActiveX® controls

#### **Network Device and Service:**

- · A router (D-Link Cloud Router is recommended)
- · An Internet connection
- An e-mail account (Required to register mydlink service)

# **Setting up your Camera**

#### Using a D-Link Cloud Router (Zero Configuration)

If you have a D-Link Cloud Router, you can take advantage of Zero Configuration Setup. This feature automatically configures your camera's settings for you and adds it to your mydlink account automatically. If you do not have a D-Link Cloud router, refer to the next page to install and configure your camera.

#### Step 1

Connect the power cable and Ethernet cable to your cloud camera.

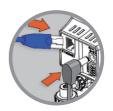

#### Step 2

Connect the other end of the Ethernet cable to your D-Link Cloud Router and connect the camera's power adapter to a power outlet.

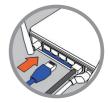

#### Step 3

From any computer, open a web browser, go to **http://www.mydlink.com** and log in to your account.

Click on the device name when the new device notification appears to add the camera to your account.

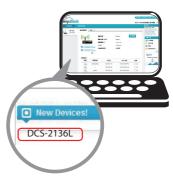

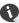

If you wish to connect your camera to your router with a wireless connection, you can simply disconnect the Ethernet cable and move the camera to its intended location.

### **Using the Setup Wizard**

**If you do not have a D-Link Cloud Router**, you can simply use any Windows or Mac computer to go through the Setup Wizard, which will guide you through the installation process from connecting your hardware to configuring your camera and registering it with your mydlink account.

Download the Setup Wizard from http://www.mydlink.com/download.

Click your camera model and then under *Wizard*, click the link of the version (Windows or Mac) you want to download. Depending on your web browser, you may need to right-click the link and select **Save link as**.

**Windows Users** - Extract ("unzip") the files to a folder on your computer and then double-click the **autorun.exe** file.

**Mac Users -** Download the Mac OS Setup Wizard. Open the **SetupWizard** file and launch the application.

After about 20-30 seconds, the Setup Wizard will open. Follow the on-screen instructions.

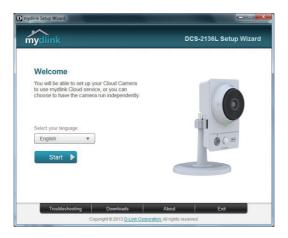

# **Getting Started with mydlink**

mydlink is a web-based service which allows you to view and control your mydlink-enabled devices through any computer connected to the Internet. If you have cameras linked to your mydlink account, you will be able to see their live views using the mydlink website. Follow the instructions below to access your mydlink account.

- Open a web browser on any computer connected to the Internet.
- Type http://www.mydlink.com in the address bar and press Enter.
- Sign in using your mydlink account.
- From the home screen, you will be able to view all devices which have been linked to your mydlink account.

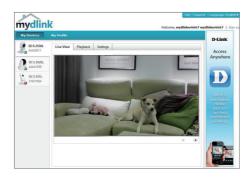

- Ensure that your browser supports both Java and ActiveX, and that these features have been installed and enabled.
- Windows does not have Java installed by default. You can download the latest version from http://www.java.com.
- In Mac OS X 10.7.x, Java applets are disabled by default. To enable Java applets, click the Finder > Applications > Utilities > Java Preferences and check the Enable applet plug-in and Web Start applications option.
- The ActiveX® controls in IE will install automatically if needed. We suggest that
  you make sure that you have enabled the related options in Tools > Internet
  Options > Security > Custom Level.

### Mount the Camera

Please refer to the steps below to assist you with mounting the camera.

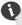

We suggest that you configure the camera before mounting.

 Place the mounting base where you want to position the camera and use a pencil to mark the holes.

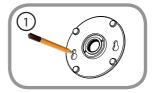

 Depending on the material of the wall or ceiling, use proper tools to drill two holes or screws where you marked. If the wall is made out of concrete, drill the holes first, insert the plastic anchors and then the screws.

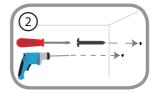

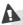

The space between the camera and the screwheads should be 3mm.

 Place the mounting base over the screw that is mounted on the wall. Make sure to fit the screw-heads over the big holes and slide it downward to lock firmly. Lightly pull the base forward to make sure that it is locked.

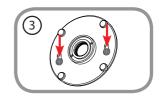

Place the base cover on the base and screw the camera stem clockwise into the mounting base.

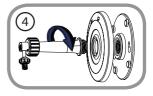

5. Adjust the angle of the camera as desired, then tighten the collar on the camera stem to lock it in place.

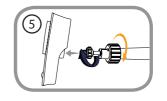

# Download mydlink Lite/mydlink + Apps

### mydlink Lite App (Free)

Search for "mydlink lite" to download and install the app on your smartphone or tablet when connected to the Internet. You can also find the app by scanning the QR code below with a QR code scan app.

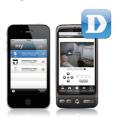

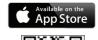

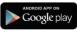

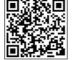

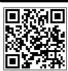

System Requirements: iOS version 4.3 or above. Android version 2.1 or above.

### mydlink+ App (Paid - Tablet Only)

Search for the word "mydlink+" to download and install the app on your tablet when connected to the Internet. You can also find the app by scanning the QR code below with a QR code scan app.

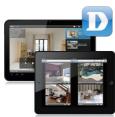

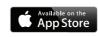

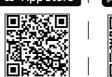

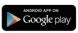

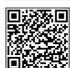

System Requirements: iOS version 4.3 or above. Android version 2.1 or above.

# **Technical Support**

This guide is only for the first time configuration. Please refer to the user manual to learn more or visit http://www.mydlink.com for more information. Also feel free to contact us. U.S. and Canadian customers can contact D-Link Technical Support through our website.

#### **USA**

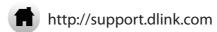

### Canada

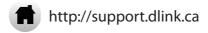

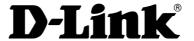

Version 1.10 November 26, 2013 RMN0101032A

Copyright ©2013 All rights reserved. D-Link and the D-Link logo are registered trademarks of D-Link Corporation or its subsidiaries. Other trademarks are the property of their respective owners. Maximum wireless signal rate derived from IEEE Standard 802.11g and 802.11n specifications. Actual data throughput will vary. Network conditions and environmental factors, including volume of network traffic, building materials and construction, and network overhead, lower actual data throughput rate. Environmental factors will adversely affect wireless signal range. Product specifications, size and shape are subject to change without notice, and actual product appearance may differ from that depicted on the packaging. Visit dlink.com (US) or dlink.ca (Canada) for more details.